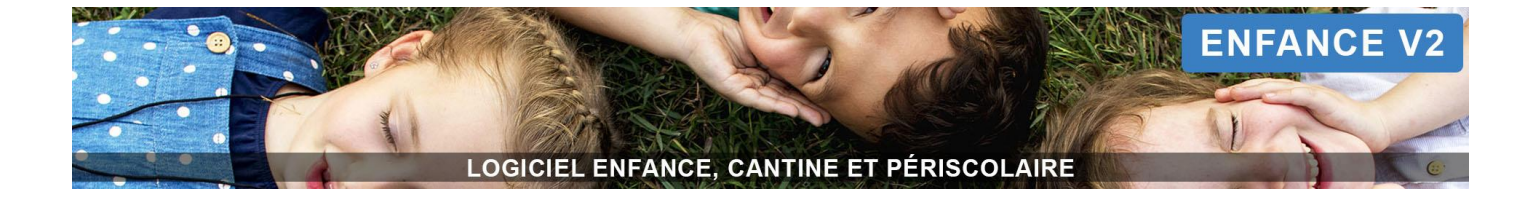

## **GUIDE UTILISATEUR MODULE PARENTS**

# **VERSION PRÉPAIEMENT PANIER**

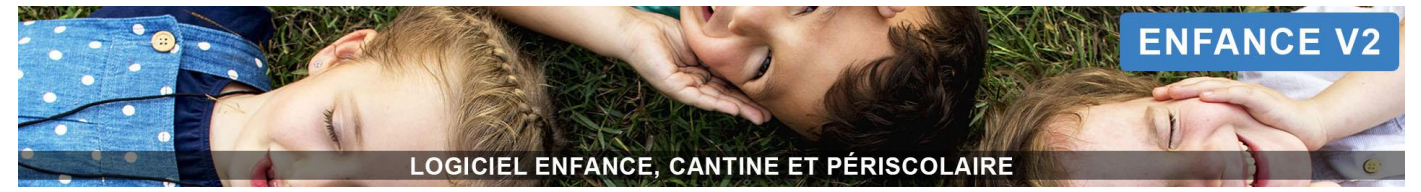

### **Sommaire**

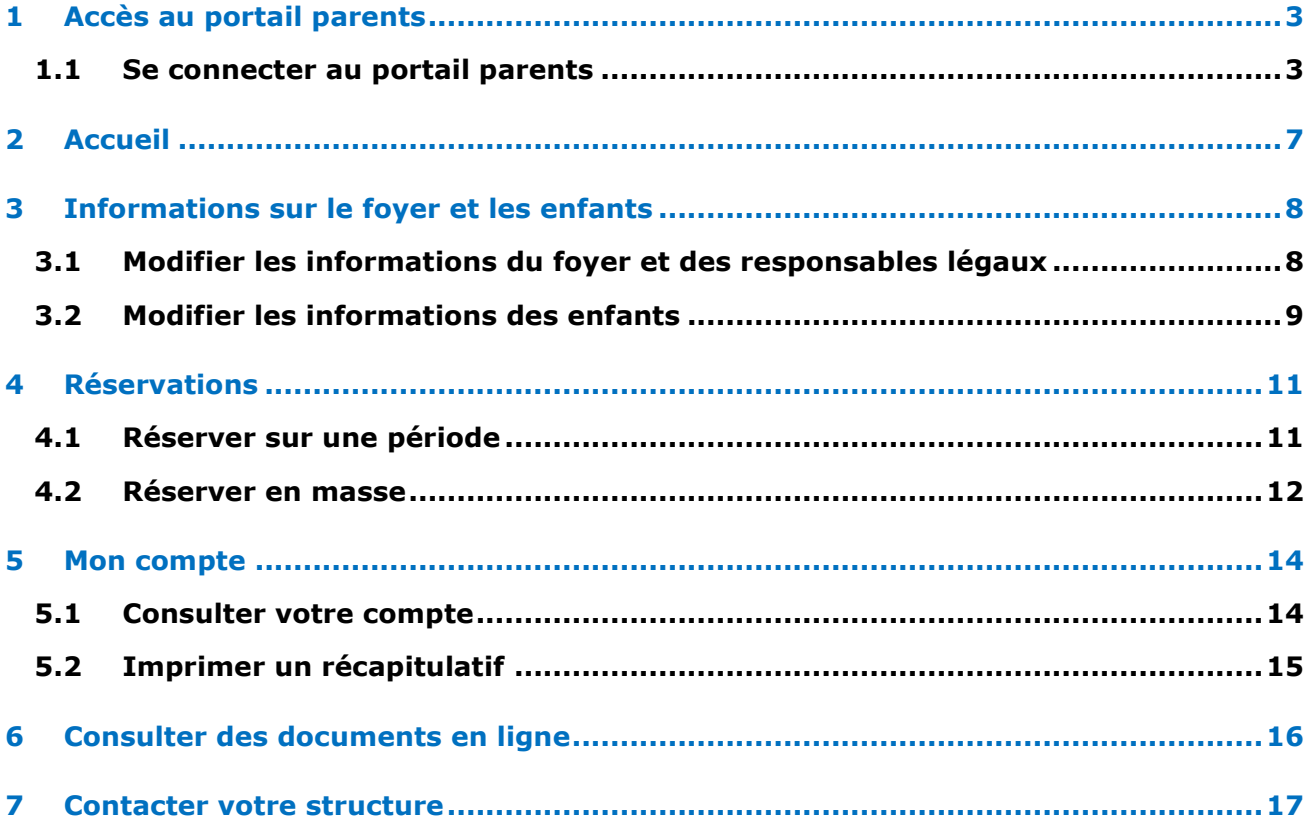

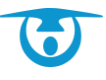

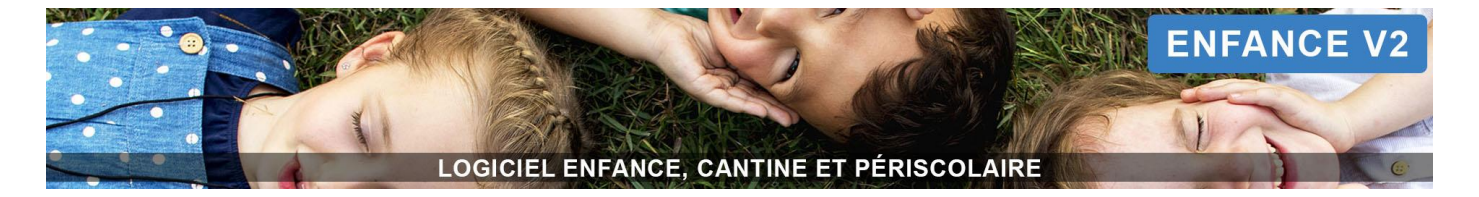

#### <span id="page-2-0"></span>**1 Accès au portail parents**

#### <span id="page-2-1"></span>**1.1 Se connecter au portail parents**

Vous avez la possibilité d'accéder à un portail spécifique vous permettant de gérer les différentes prestations dont bénéficient vos enfants.

- **1.** Connectez-vous sur le portail parent de votre ville. Celui-ci vous a été communiqué par mail. Il s'agit en règle générale de <https://parents.logiciel-enfance.fr/votreville>
- **2.** Cliquez sur le bouton **SE CONNECTER.**

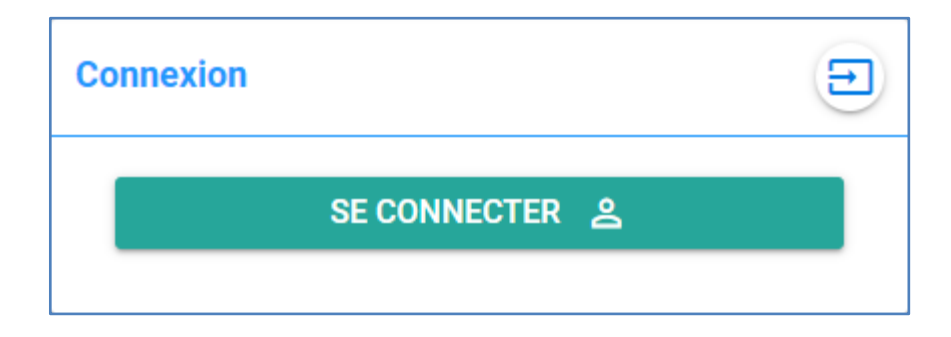

**3.** Pour votre 1ère connexion, cliquez sur le bouton **PREMIÈRE CONNEXION OU MOT DE PASSE OUBLIÉ.**

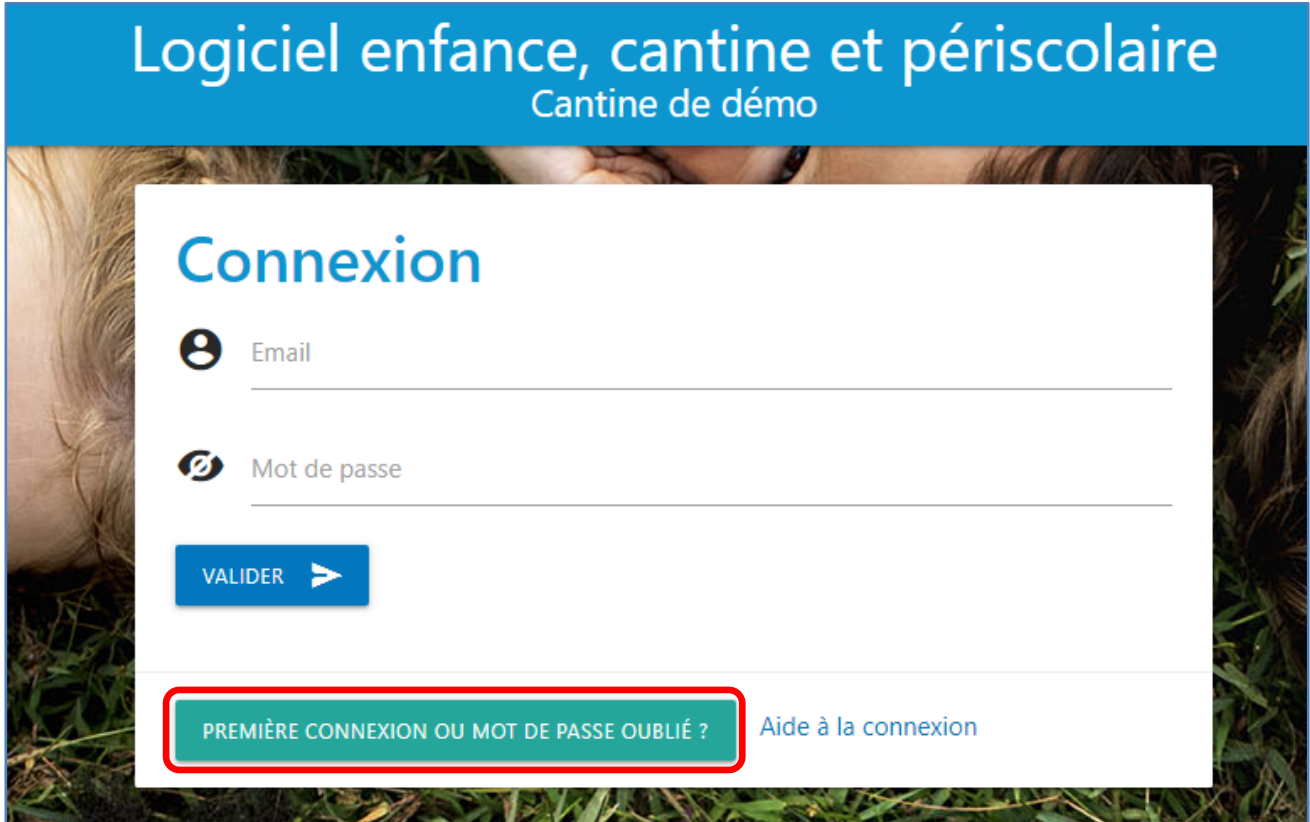

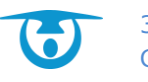

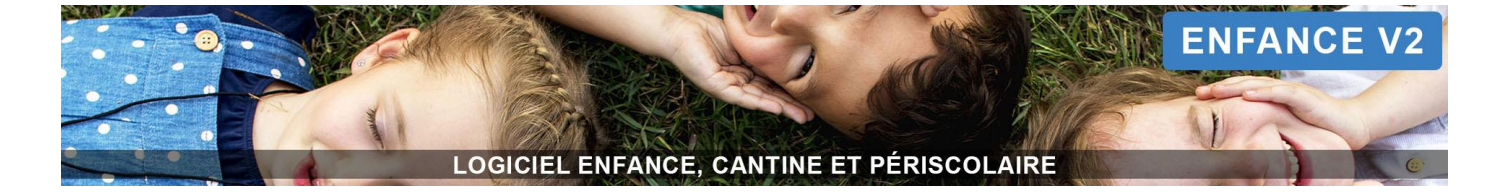

**4.** Renseignez votre mail et validez

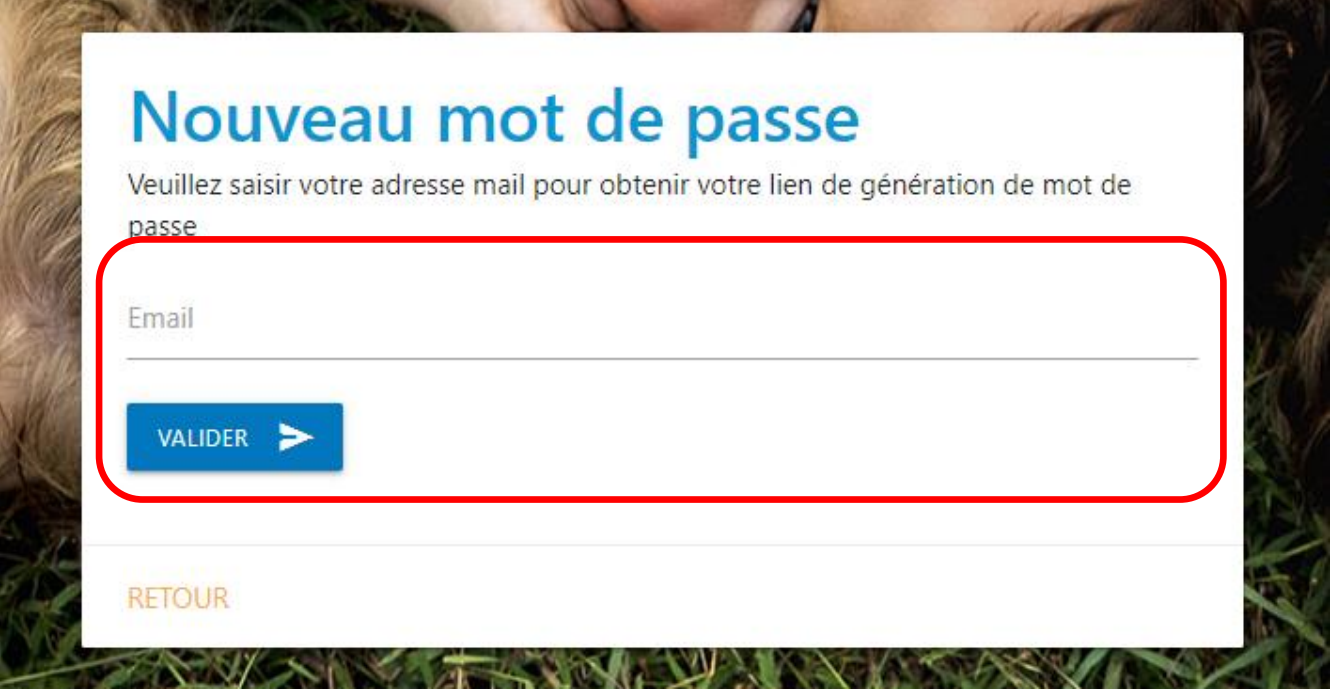

**5.** Vous recevez un mail de création de mot de passe, cliquez sur le bouton « Créer le mot de passe ». Attention le lien est valable 24 heures.

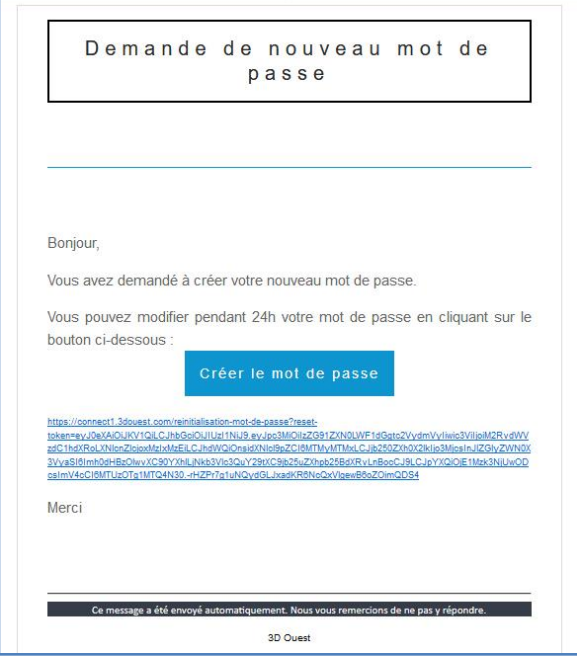

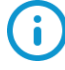

Il peut arriver que le message arrive dans vos indésirables (ou spams). Si le mail met trop de temps à arriver, n'hésitez pas à les consulter.

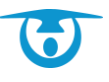

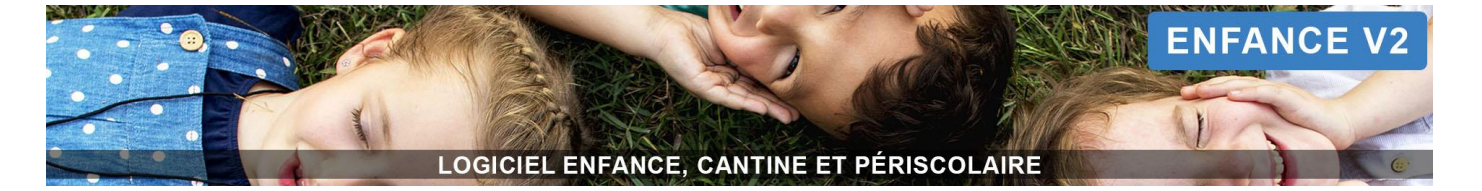

- **6.** Choisissez un mot de passe conforme aux préconisations CNIL. Pour vous guider 3 méthodes sont proposées :
	- Choix 1 : saisir un mot de passe de votre choix,
	- **OU** choix 2 : générer un mot de passe aléatoire conforme,
	- **OU** choix 3 : générer un mot de passe à partir d'une phrase.
	- → Choix 1

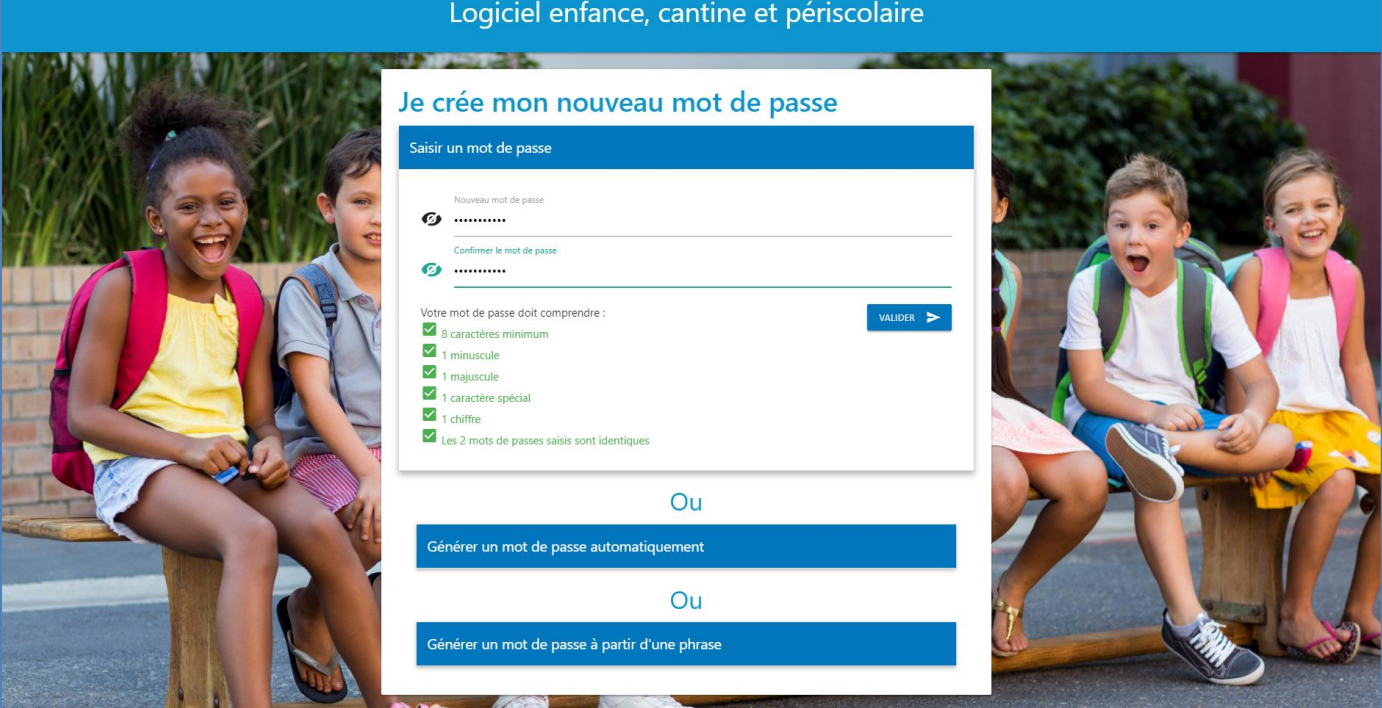

#### $\rightarrow$  Choix 2

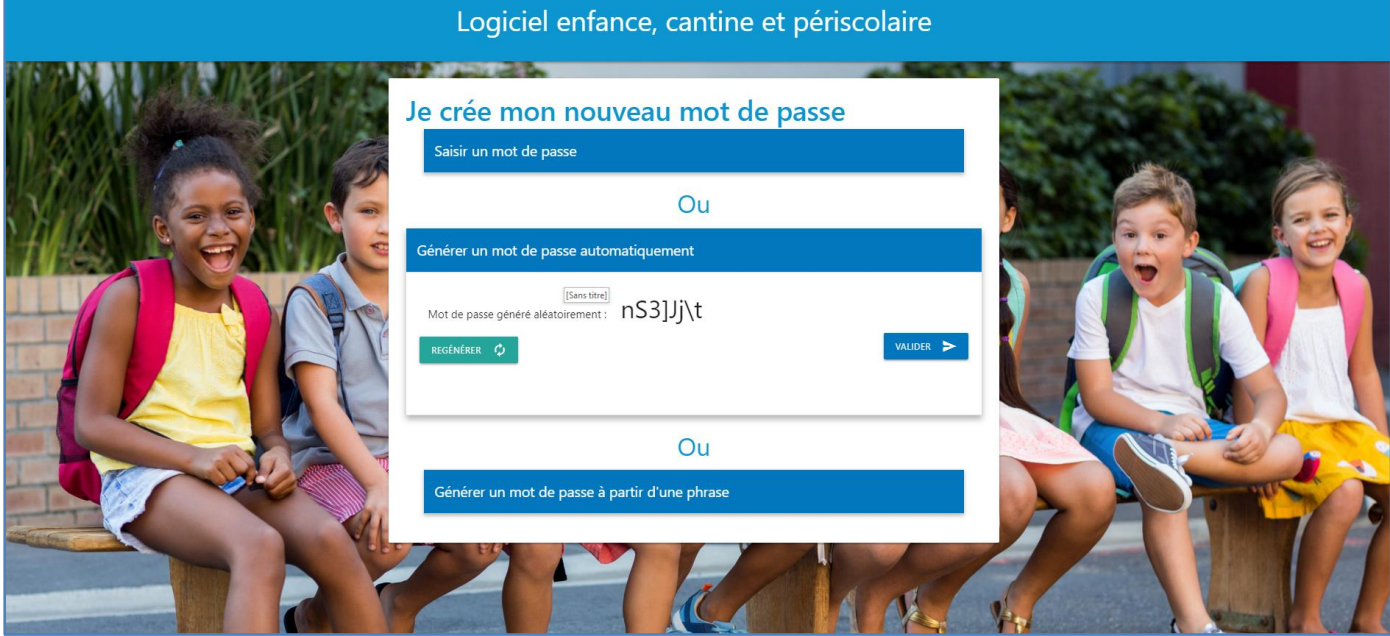

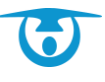

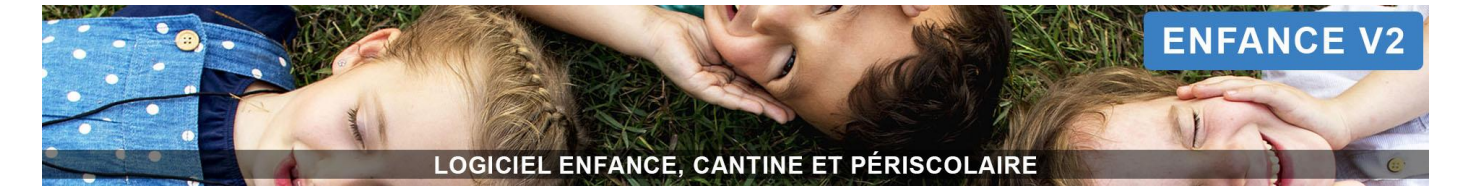

#### → Choix 3

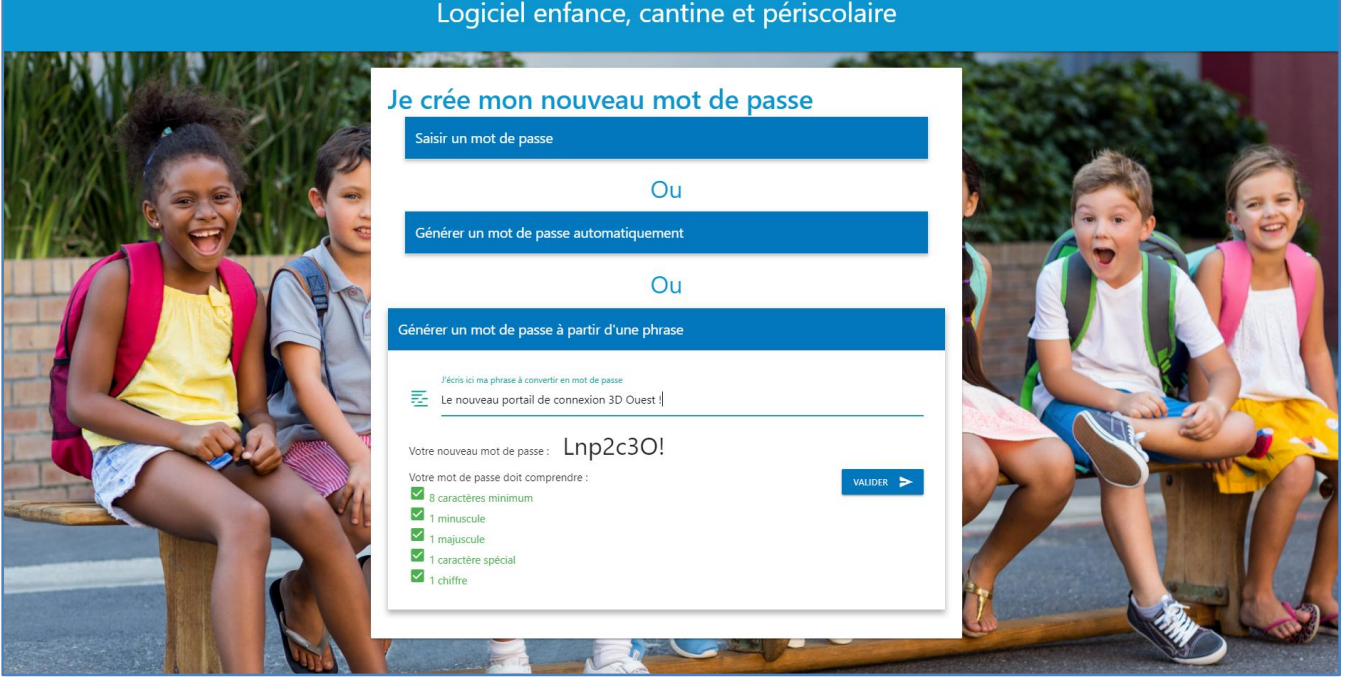

- **7.** Votre mot de passe créé, vous êtes redirigé sur la page de connexion.
- **8.** Entrez votre identifiant (votre adresse e-mail) ainsi que le mot de passe que vous venez de créer.
- **9.** Cliquez enfin sur le bouton **Valider** pour vous connecter.

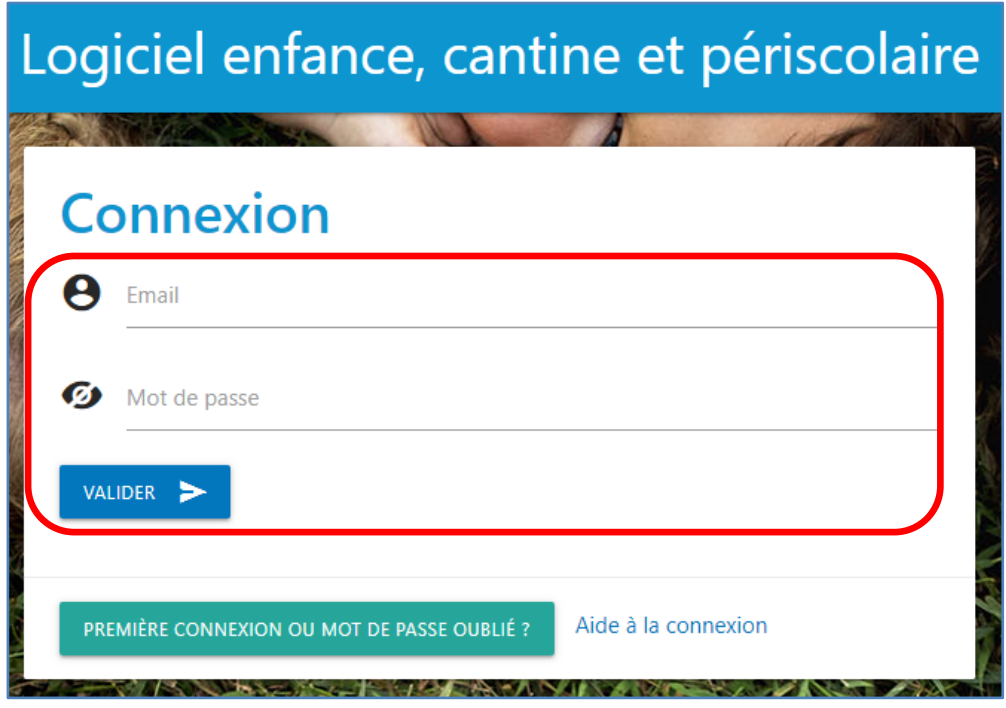

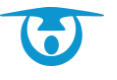

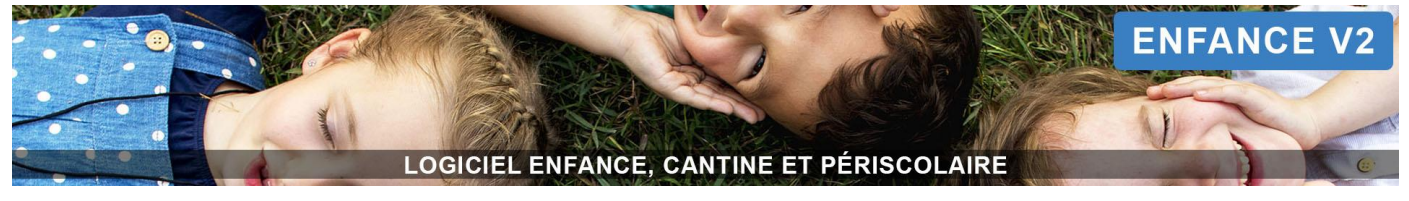

#### <span id="page-6-0"></span>**2 Accueil**

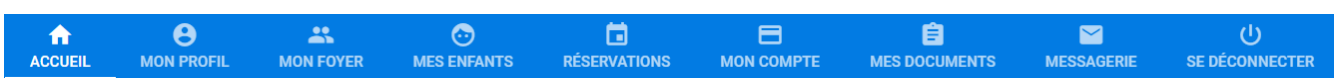

La page d'accueil du portail parents vous permet de retrouver des informations laissées par votre structure ainsi qu'un tableau de bord synthétisant les principales informations de votre foyer.

Ce tableau de bord vous permet ainsi d'accéder rapidement :

- **aux documents récents mis à disposition sur le portail,**
- aux messages non lus provenant de la messagerie,
- aux réservations prévues le jour même.

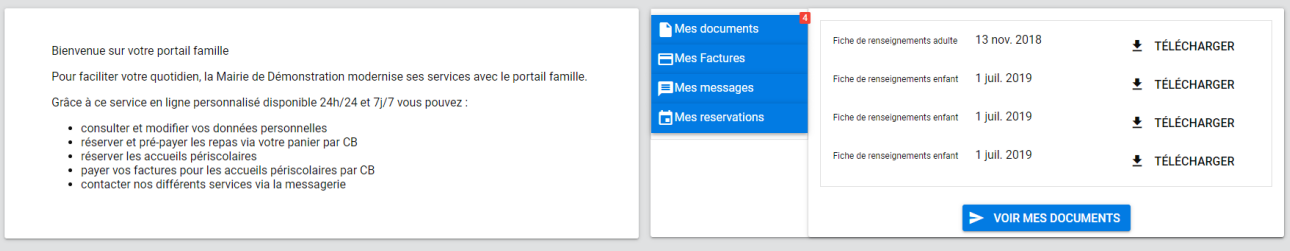

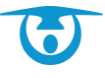

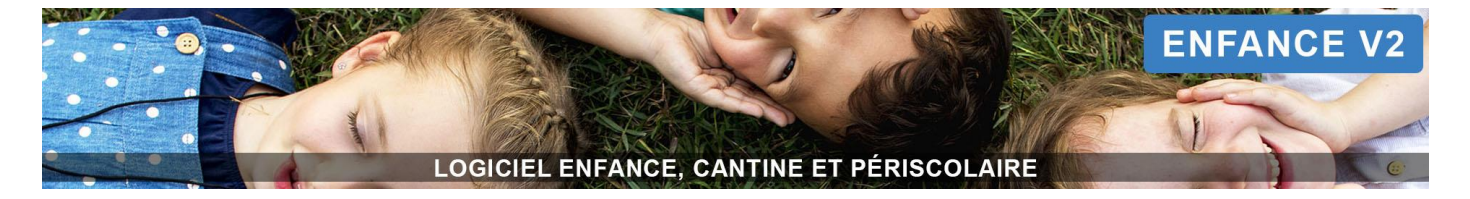

#### <span id="page-7-0"></span>**3 Informations sur le foyer et les enfants**

<span id="page-7-1"></span>**3.1 Modifier les informations du foyer et des responsables légaux**

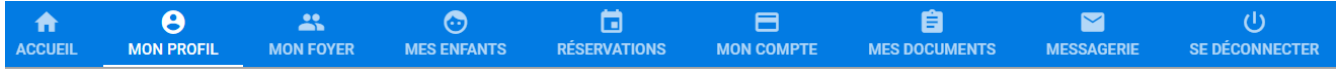

Vous avez la possibilité de modifier les informations d'identité ainsi que les coordonnées des responsables de votre famille.

- **1.** Cliquez sur le bouton **MON PROFIL** ou **MON FOYER** dans le bandeau principal. → Les informations associées aux responsables de la famille s'affichent.
- **2.** Déroulez la catégorie de données souhaitée (*Coordonnées*, *État civil*, etc.) puis cliquez sur l'icône à côté du champ à compléter/modifier.
- 3. Saisissez ou modifiez les informations puis cliquez sur l'icône **> METTRE AJOUR** pour confirmer les modifications.

→ Un message vous confirme la modification des informations.

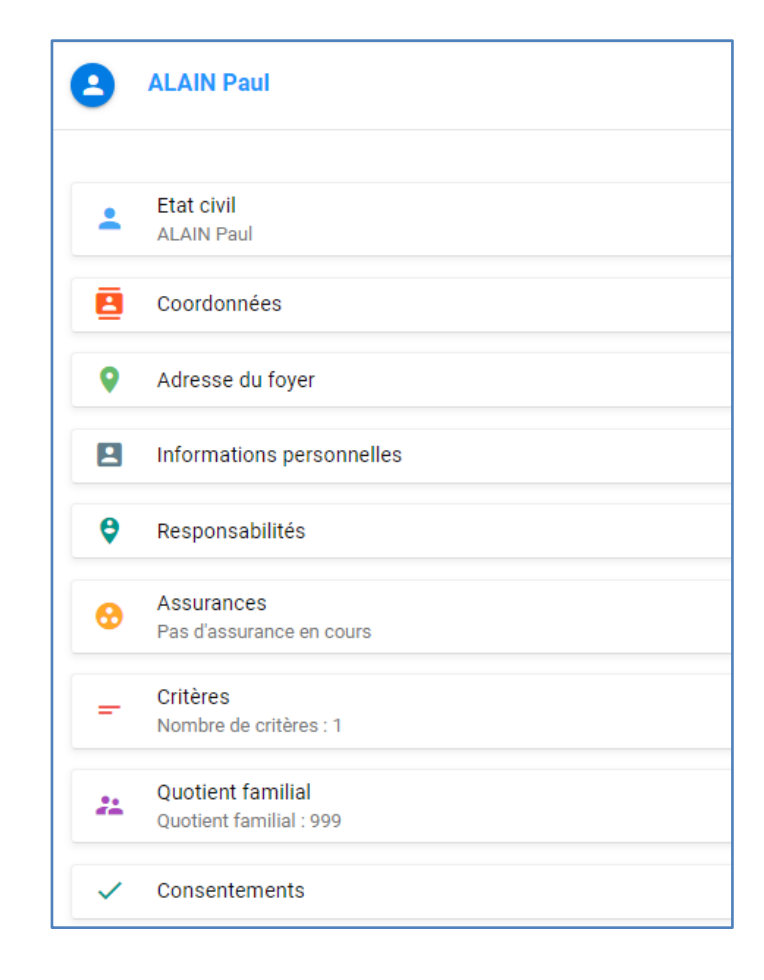

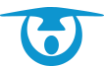

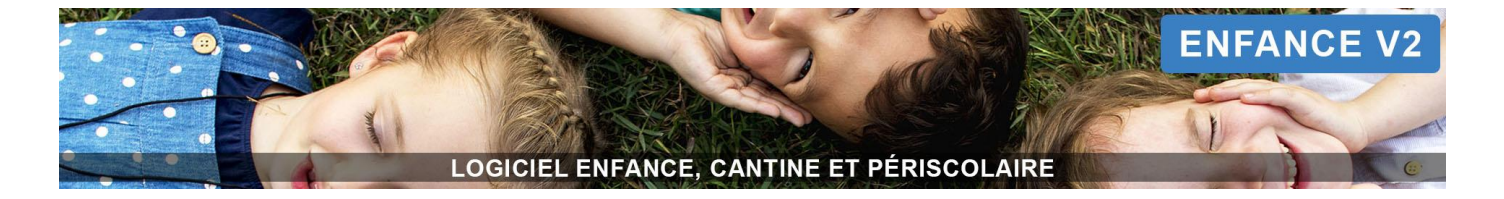

#### <span id="page-8-0"></span>**3.2 Modifier les informations des enfants**

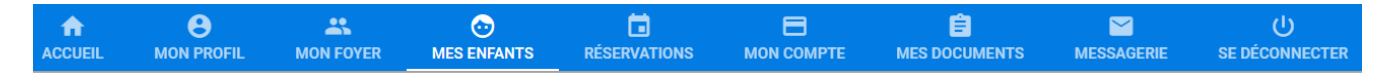

Vous avez la possibilité de modifier les informations liées à vos enfants, notamment les informations médicales et les autorisations.

- **1.** Cliquez sur le bouton **MES ENFANTS** dans le bandeau principal.
- **2.** Cliquez sur le nom de l'enfant pour lequel vous souhaitez modifier des informations. ➔ Un rappel de la date de naissance et de la ville de naissance s'affiche.
- **3.** Cliquez sur le bouton private pour afficher les informations détaillées de l'enfant.
- **4.** Déroulez la catégorie de données souhaitée (*Structure*, *Mes informations médicales*, etc.) puis cliquez sur l'icône à côté du champ à compléter/modifier.
- **5.** Saisissez ou modifiez les informations puis cliquez sur le bouton **> METTRE AJOUR** pour confirmer les modifications.
	- → Un message vous confirme la modification des informations.

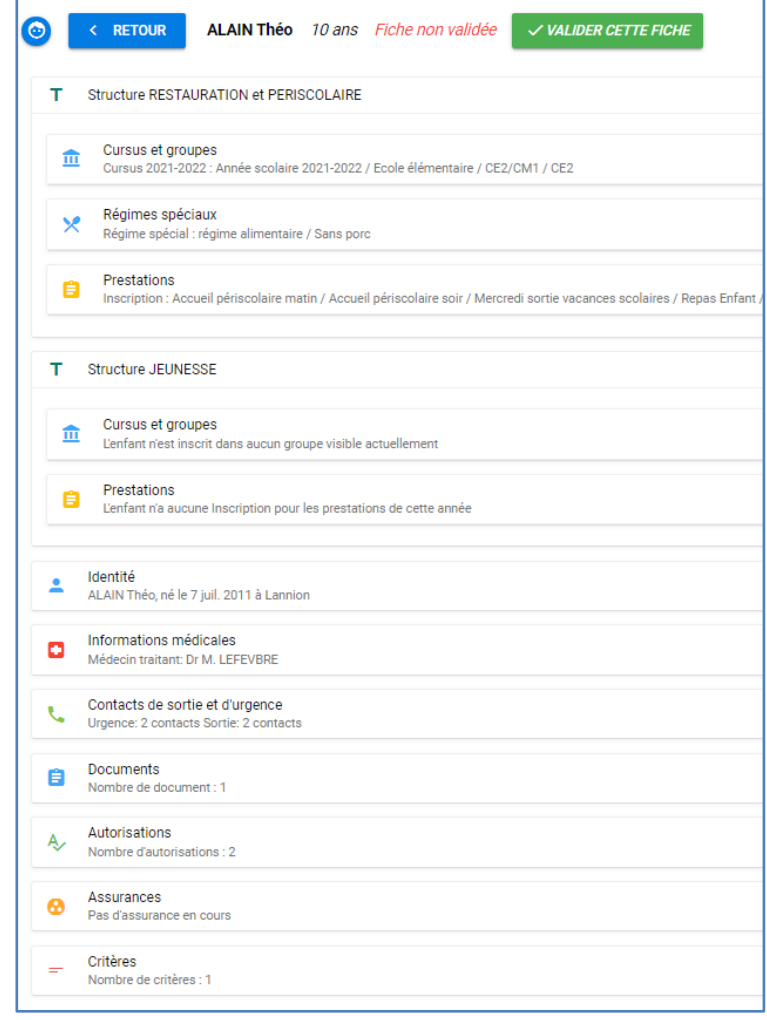

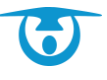

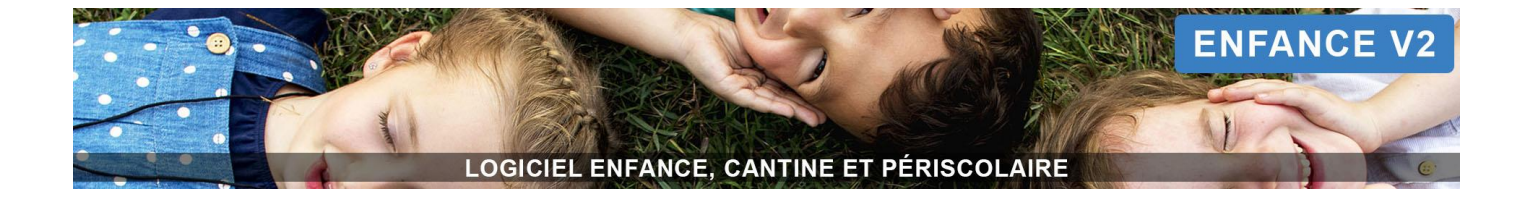

Vous avez aussi la possibilité d'ajouter des documents liés à vos enfants.

- 1. Cliquez sur le bouton + AJOUTER UN NOUVEAU DOCUMENT
- **2.** Renseignez le nom de votre document et sa description.
- **3.** Cliquez sur le + à droite pour sélectionner votre fichier. → Un message vous confirme le chargement du fichier.
- 4. Cliquez sur le bouton  $\Rightarrow$  ENVOYER.

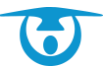

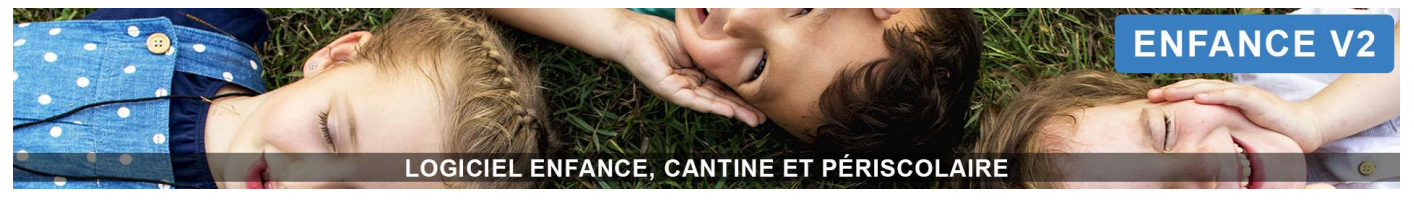

#### <span id="page-10-0"></span>**4 Réservations**

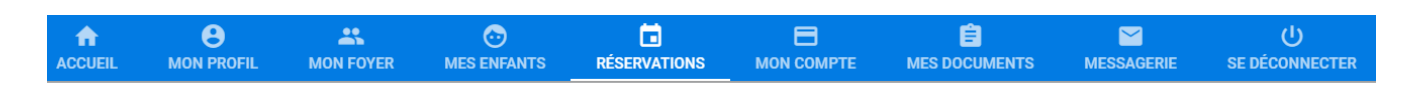

Chaque enfant est représenté par un tableau s'étalant sur une semaine avec une ligne par prestation. Vous cochez les prestations que vous souhaitez réserver et elles s'ajoutent au fur et à mesure dans votre panier.

Les réservations sont à effectuer avant la date butoir définie par votre structure. Un message sur la page des réservations vous rappelle cette date butoir pour la période donnée.

#### <span id="page-10-1"></span>**4.1 Réserver sur une période**

La période en cours correspond à une semaine. Vous pouvez faire défiler les semaines avec les boutons « > » ou « < » pour enregistrer vos réservations.

- **1.** Cliquez sur le bouton **RÉSERVATIONS** dans le bandeau principal.
	- ➔ Le tableau des réservations s'affiche.
- **2.** Cliquez sur « > » pour éventuellement choisir une autre semaine que celle en cours.
- **3.** Cochez les cases correspondant aux jours pendant lesquels vos enfants profiteront des prestations proposées par votre structure. Vous pouvez également cliquer sur le nom de la prestation, à gauche du tableau, pour réserver toute la semaine en cours.
	- ➔ La case passe en bleu et le statut « panier » s'affiche au survol de la souris.

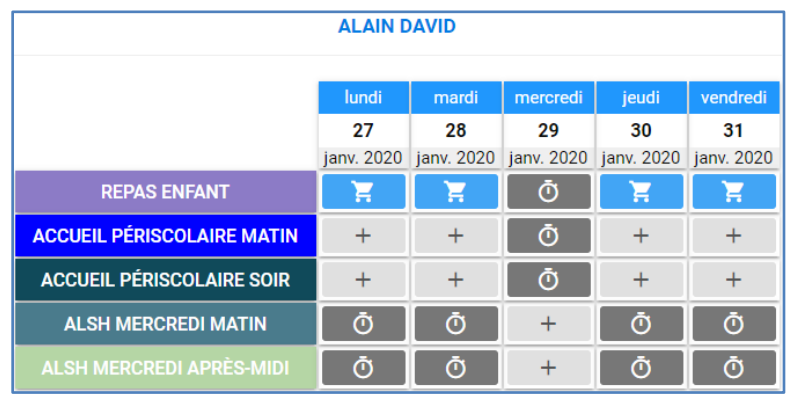

**4.** Cliquez ensuite sur le bouton **MON PANIER** à droite de la page et visualisez le montant à payer.

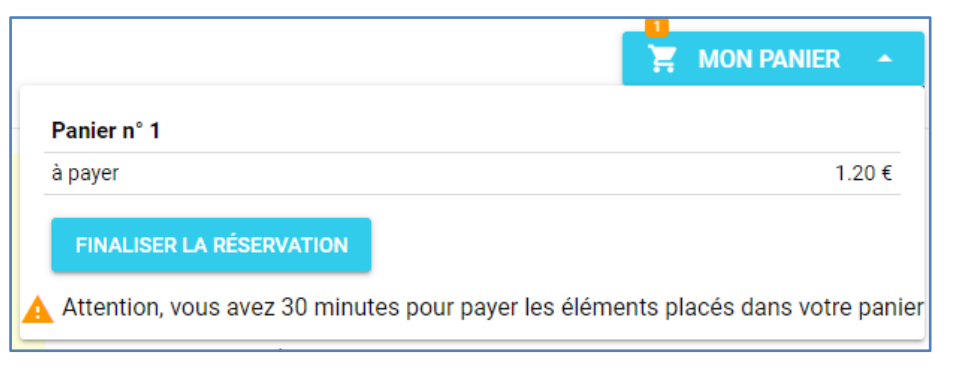

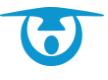

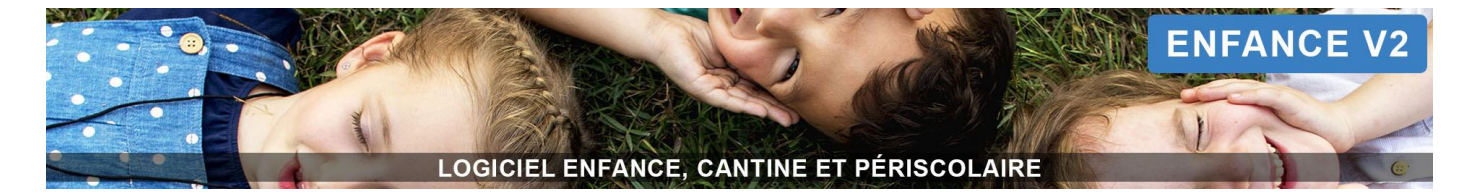

- **5.** Accédez à votre panier et finalisez votre commande en cliquant sur le bouton **FINALISER LA RÉSERVATION**.
	- → Vous êtes dirigé vers le récapitulatif de votre commande.

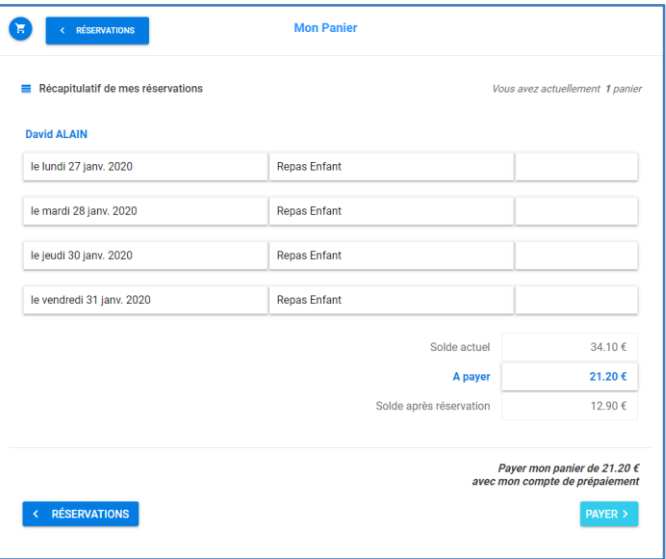

- **6.** Cliquez sur le bouton **PAYER** pour accéder à l'interface bancaire de votre prestataire.
- **7.** Renseignez les coordonnées de votre carte bancaire puis validez votre paiement.
	- → Une fois votre paiement effectué, les cases de vos réservations passent en vert et le statut « réservé » s'affiche au survol de la souris.

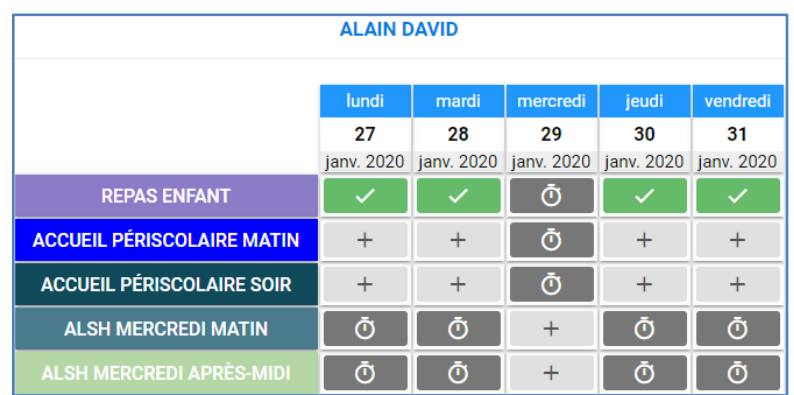

#### <span id="page-11-0"></span>**4.2 Réserver en masse**

Vous avez également la possibilité de valider des réservations en masse sur la période de votre choix et en fonction de certains critères.

- **1.** Cliquez sur le bouton **RÉSERVATIONS** dans le bandeau principal.
	- → Le tableau des réservations s'affiche.

**2.** Cliquez sur le bouton  $\left[1 + \frac{R\text{c}^2}{r^2}\right]$  au-dessus du tableau des réservations.

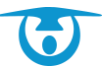

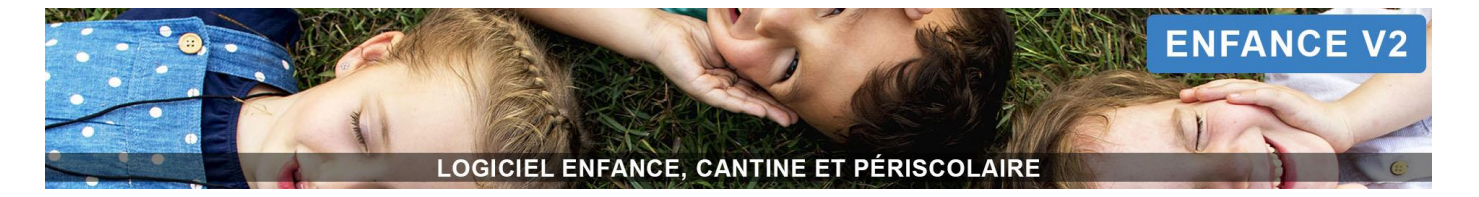

**3.** Dans la nouvelle page qui s'affiche, sélectionnez la prestation pour laquelle vous souhaitez valider des réservations en masse puis cliquez sur le bouton **Suivant**.

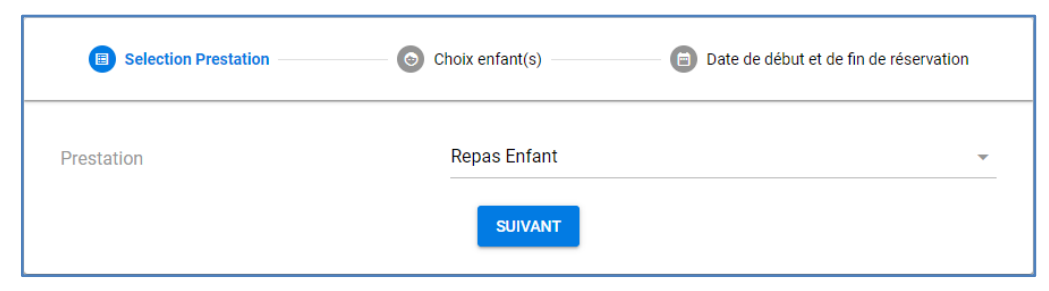

**4.** Choisissez ensuite les enfants pour lesquels vous souhaitez valider ces réservations, puis cliquez sur le bouton **Suivant**.

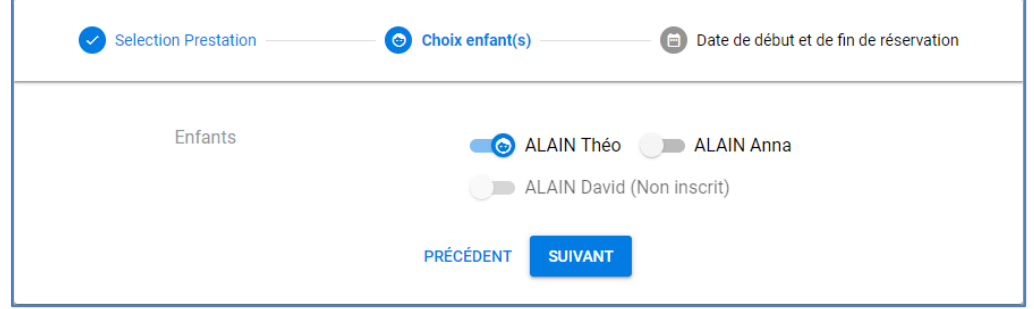

- **5.** Sélectionnez enfin les paramètres d'enregistrement des réservations (jours de la semaine, période, ajout/remplacement, etc.) puis cliquez sur le bouton **Réserver**.
	- → Un message de confirmation vous indiquera que les réservations ont bien été enregistrées dans votre panier.

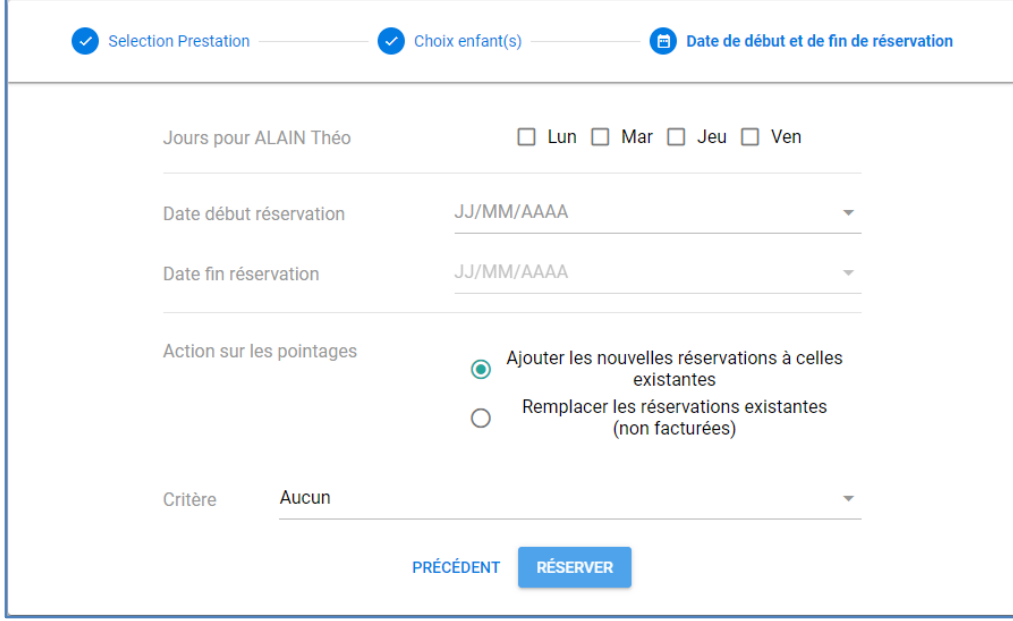

**6.** De la même manière qu'au point 4.1, vous pourrez ensuite accéder à votre panier, le valider et payer par CB les réservations.

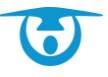

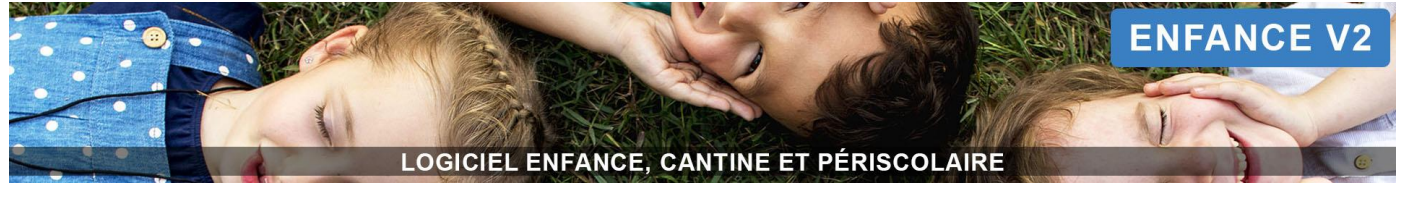

#### <span id="page-13-0"></span>**5 Mon compte**

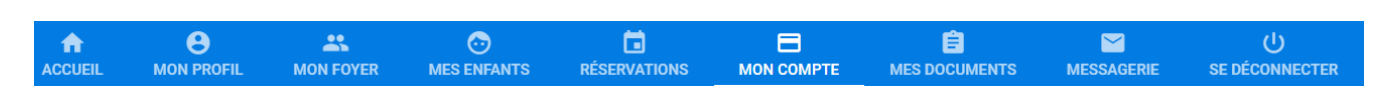

#### <span id="page-13-1"></span>**5.1 Consulter votre compte**

Vous avez la possibilité de consulter votre compte correspondant aux montants des prestations que vous avez payées et/ou consommées.

- **1.** Cliquez sur le bouton **MON COMPTE** dans le bandeau principal.
	- ➔ Votre solde courant s'affiche.
- **2.** Cliquez sur la mention de votre solde pour afficher votre historique mois par mois.
	- ➔ Vos consommations s'affichent.

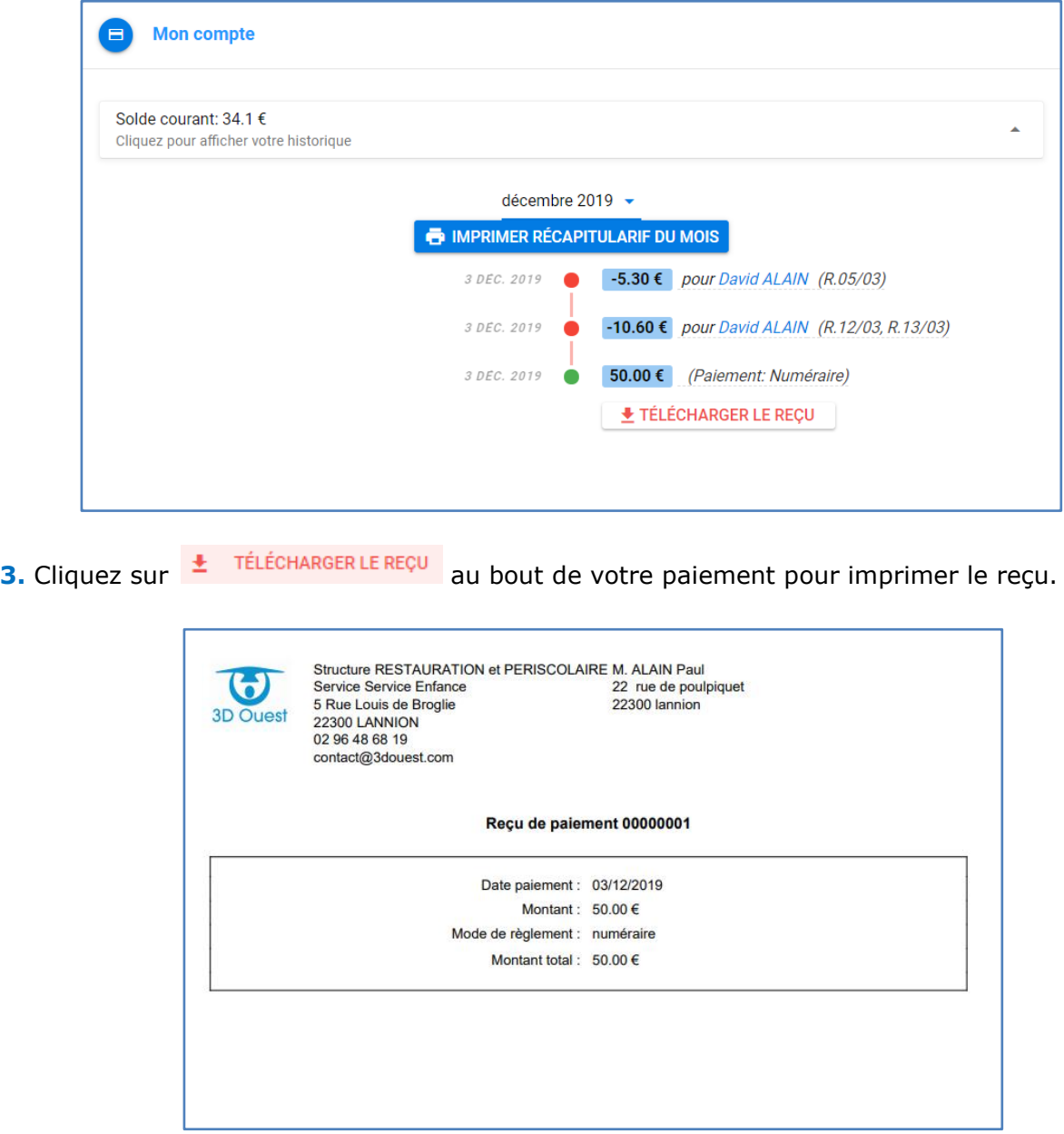

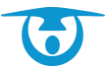

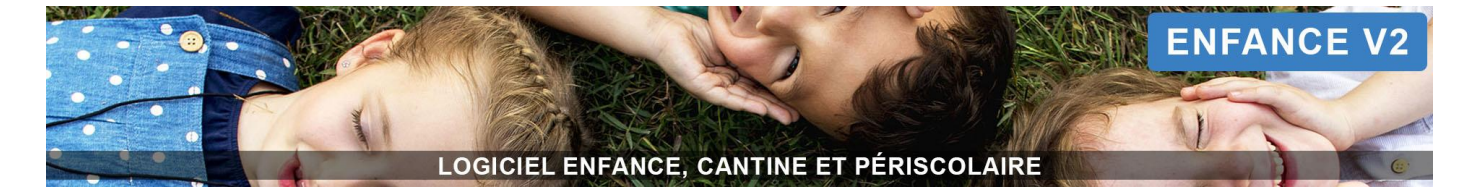

#### <span id="page-14-0"></span>**5.2 Imprimer un récapitulatif**

Vous avez la possibilité d'imprimer un récapitulatif du mois.

1. Cliquez sur le bouton du IMPRIMER RÉCAPITULARIF DU MOIS

➔ Votre historique des paiements sur le mois sélectionné s'affiche.

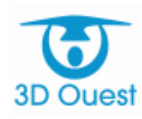

Structure RESTAURATION et PERISCOLAIRE Service Service Enfance 5 Rue Louis de Broglie 22300 LANNION 02 96 48 68 19 contact@3douest.com

### Historique des paiements pour le mois de Décembre 2019

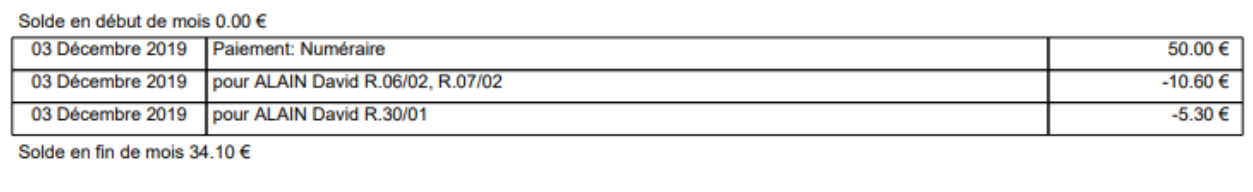

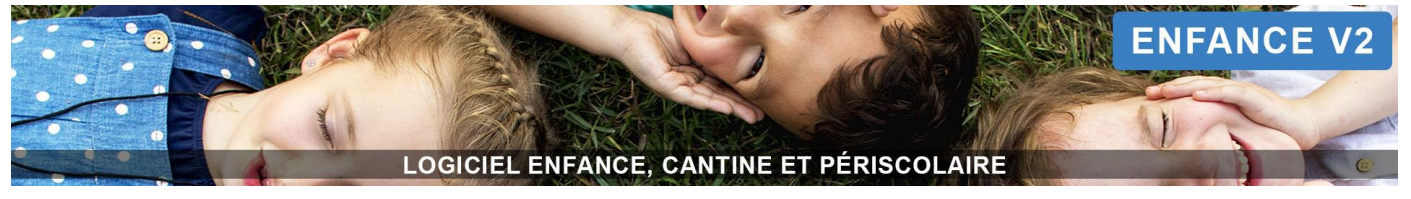

#### <span id="page-15-0"></span>**6 Consulter des documents en ligne**

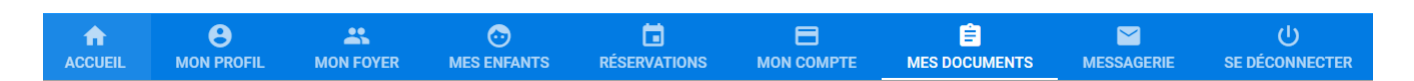

Vous avez la possibilité de consulter des documents mis à votre disposition par votre structure (menus repas, activités, etc.).

La présence d'un chiffre devant l'une des rubriques signale qu'un nouveau document est disponible.

Vous aurez besoin du logiciel Adobe Acrobat Reader pour lire ces documents avec votre navigateur. *[Cliquez ici pour](http://get.adobe.com/fr/reader/) [le télécharger.](http://get.adobe.com/fr/reader/)*

- **1.** Cliquez sur le bouton **MES DOCUMENTS** dans le bandeau principal.
	- → La liste des documents disponibles s'affiche.
- **2.** Cliquez sur la rubrique souhaitée pour dérouler la liste des documents qui s'y trouvent, puis
	- cliquez sur le bouton  $\triangleq$  TÉLÉCHARGER pour consulter le document voulu.

→ Le document s'ouvre dans un nouvel onglet.

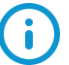

Vous avez également la possibilité d'enregistrer le document sur votre disque dur ou de l'imprimer depuis la fenêtre de consultation en ligne. Pour cela, cliquez sur l'icône pour l'enregistrer ou cliquez sur l'icône  $\blacksquare$  pour l'imprimer.

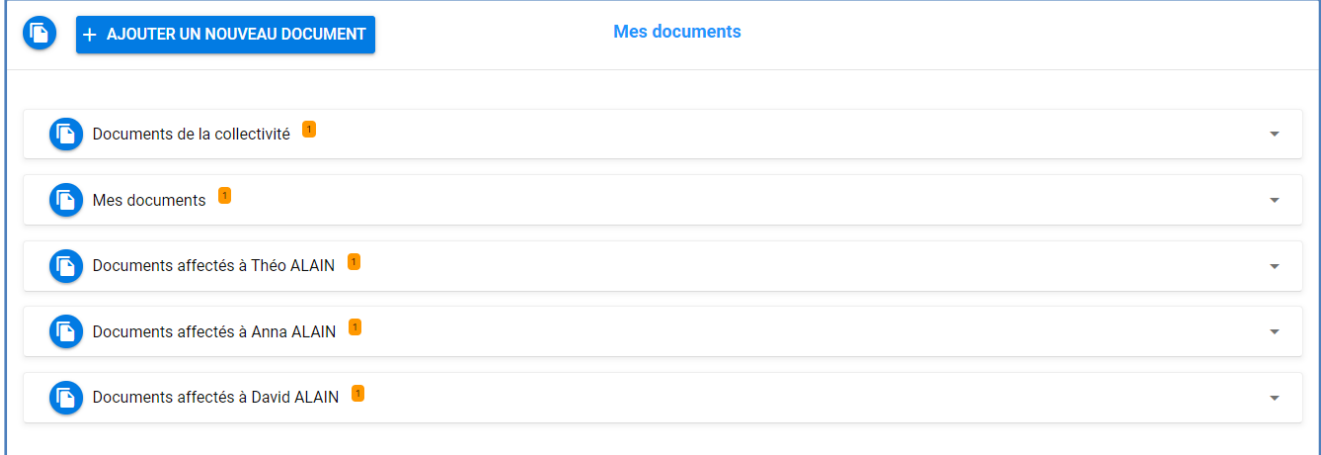

Vous avez aussi la possibilité d'ajouter des documents liés à votre foyer.

- 1. Cliquez sur le bouton + AJOUTER UN NOUVEAU DOCUMENT
- **2.** Renseignez le nom de votre document et sa description.
- **3.** Cliquez sur le + à droite pour sélectionner votre fichier. ➔ Un message vous confirme le chargement du fichier.
- **4.** Cliquez sur le bouton **> ENVOYER**

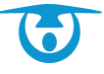

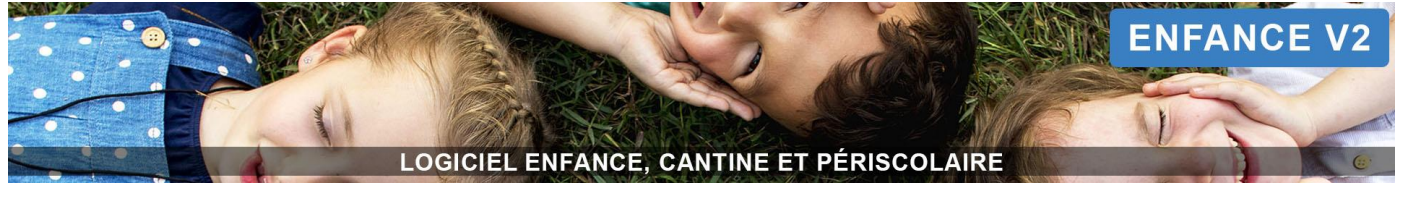

#### <span id="page-16-0"></span>**7 Contacter votre structure**

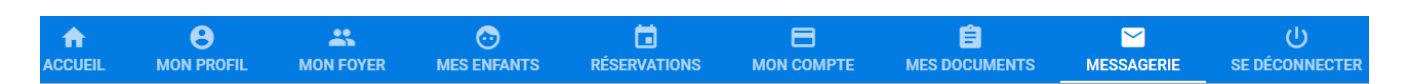

Vous avez la possibilité de contacter votre structure pour toutes questions complémentaires.

- **1.** Cliquez sur le bouton **MESSAGERIE** dans le bandeau principal.
	- → La fenêtre de contact s'affiche, avec :
		- **I** l'adresse postale de la structure,
		- **La lui de la set le proces de la structure,**
		- un encart « Mes conversations » sur la droite
- **2.** Pour rédiger votre message, cliquez sur le nom du service que vous désirez joindre.
- **3.** Tapez votre message dans l'encart prévu à cet effet (quelques options de mise en page sont

disponibles) puis cliquez sur le bouton  $\triangleright$  ENVOYER pour transmettre votre demande/question à votre structure.

→ Un message vous confirme l'envoi du message.

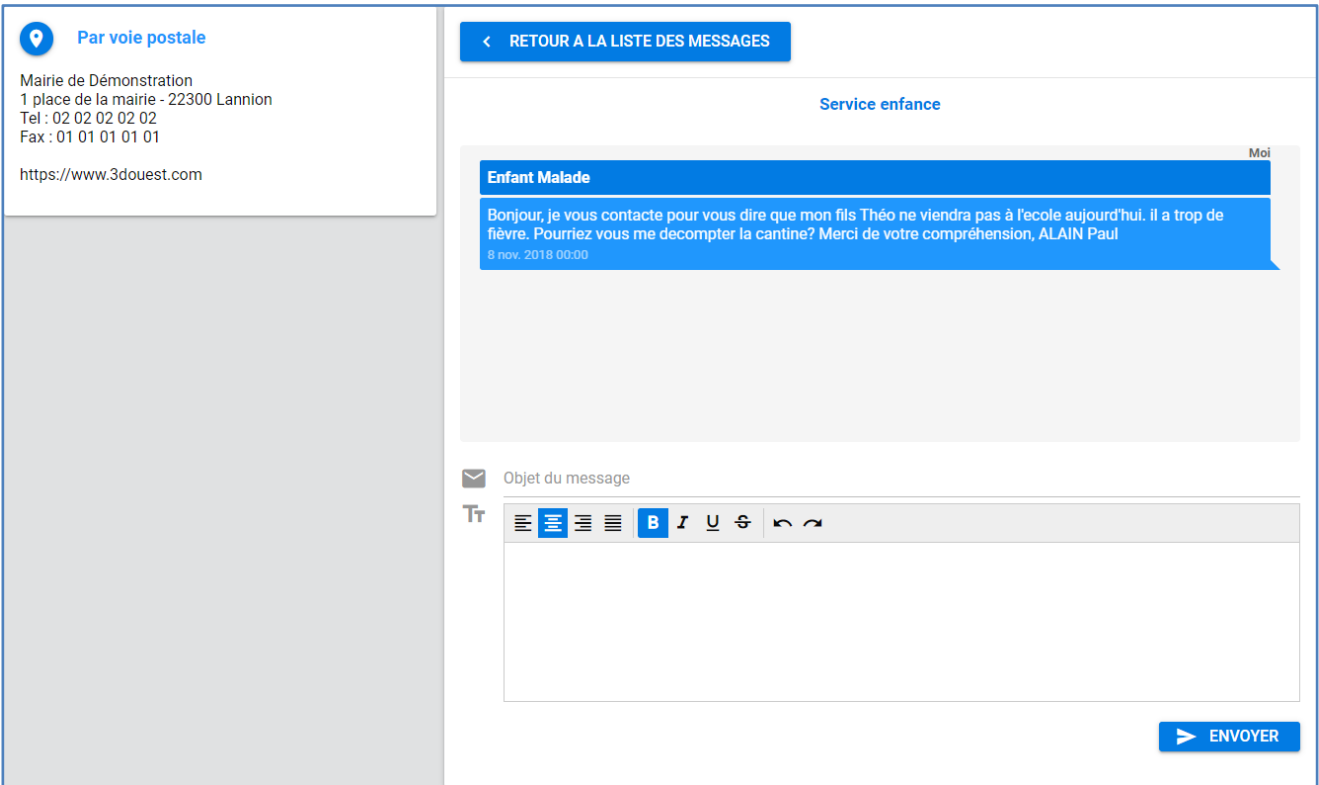

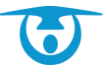